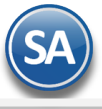

## **SuperADMINISTRADOR**

# **DEM – Captura de la Declaración Informativa de Operaciones con Terceros**

<span id="page-0-0"></span>**Índice.**

1. DEM – Captura de la Declaración Informativa de Operaciones con Terceros 2. Envío al SAT

Para regresar al "**Índice**" haga clic en "[Regresar](#page-0-0)", que se encuentra al final de cada punto.

#### **1. DEM - Captura de la Declaración Informativa de Operaciones con Terceros**

Previo. Descomprimir el archivo DEC\_A29.zip generado en SuperADMINISTRADOR.

#### **1.1 Cargar el archivo DEC\_A29.txt en la aplicación DEM descargada de la página del SAT.**

Entrar a la aplicación DEM (Documentos Electrónicos Múltiples), en la pantalla principal se explican los pasos a seguir para iniciar la captura de la declaración.

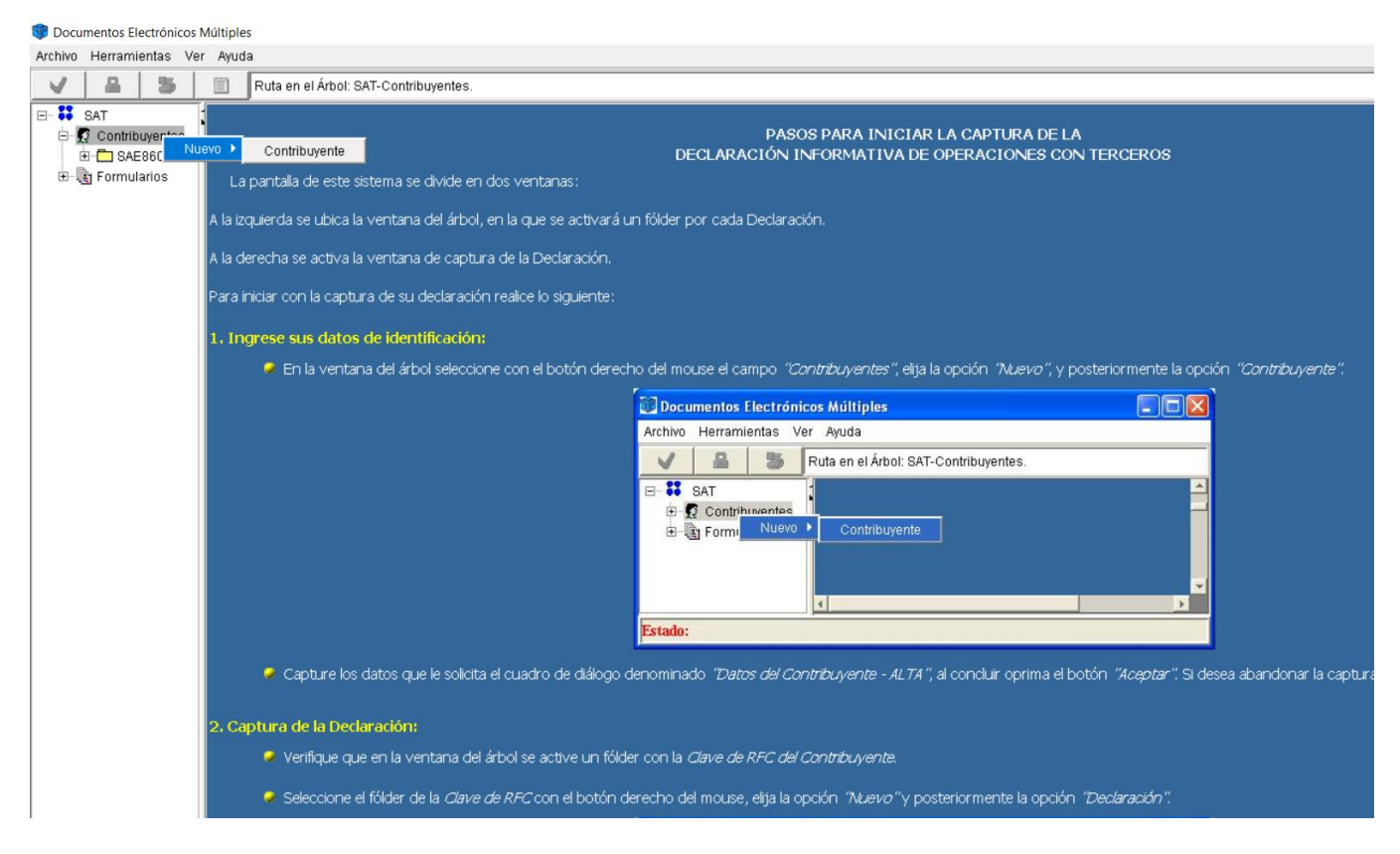

#### **1.2 Ingrese sus datos de identificación**

En la ventana del árbol el **Contribuyente dando clic sobre su RFC**. Si no está registrado el contribuyente en el DEM realice lo siguiente: seleccione con el botón derecho del mouse el campo "Contribuyentes" elija la opción Nuevo -> Contribuyente

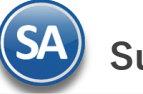

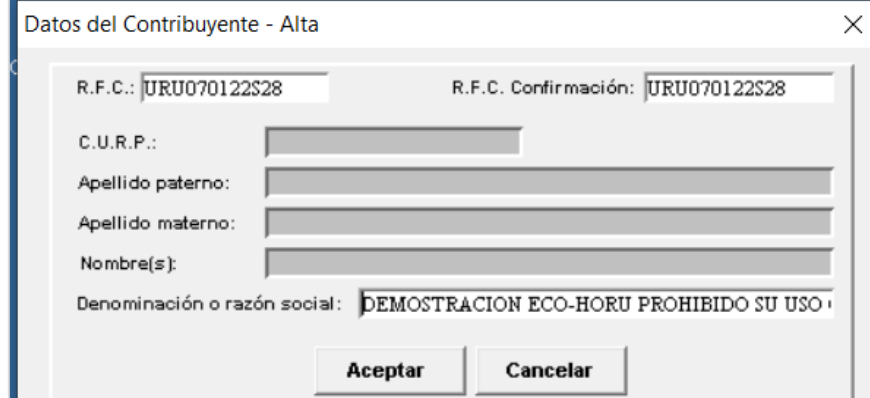

Capturar los datos del contribuyente y dar clic en el botón Aceptar.

### 1.3 **Alta de Formularios de la Declaración**

Seleccione el folder de la clave del RFC del Contribuyente con el botón derecho del mouse, elija la opción Nuevo y posteriormente la opción Declaración.

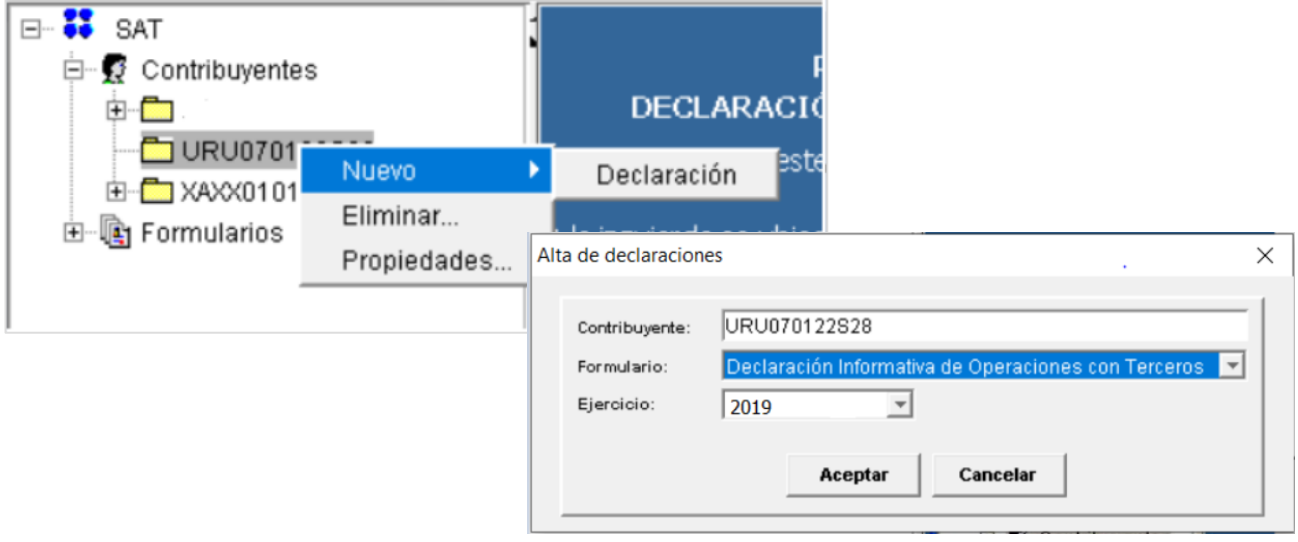

Seleccione el año del ejercicio a declarar, y dar clic en el botón Aceptar.

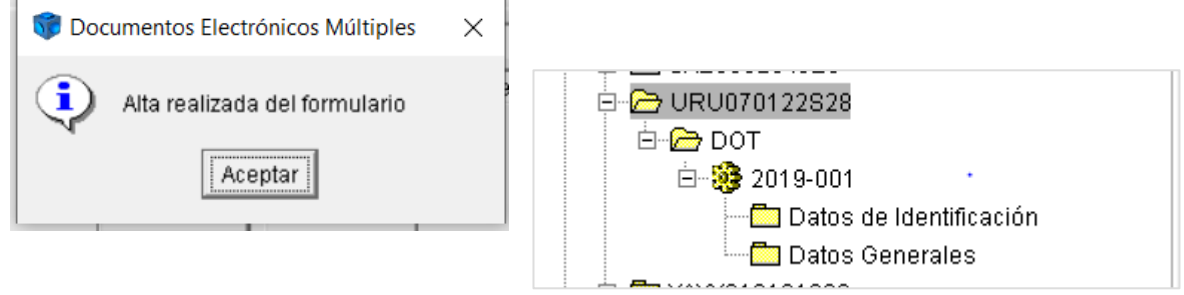

Dar clic en Aceptar. Se dan de alta los formularios y se presenta en el árbol un engrane con el año y número de declaración.

#### **1.4 Capturar Declaración**

Posicionarse en la Pestaña de Datos Generales y en el formulario que se presenta capturar los datos.

**SuperADMINISTRADOR Tesorería - DIOT**

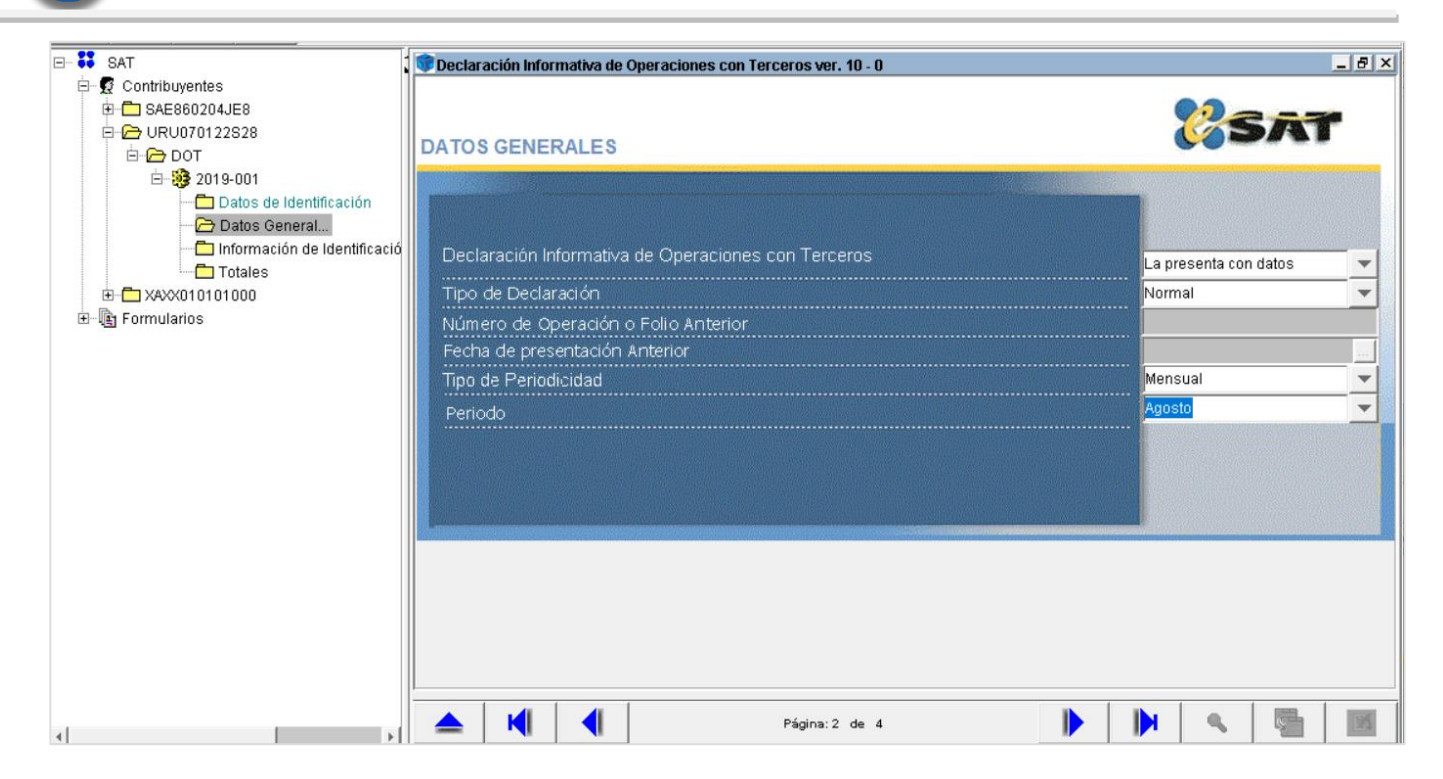

Capture los datos generales de la declaración.

- Tipo de DIOT: con datos o sin datos.<br>- Tipo de declaración: normal o comple
- Tipo de declaración: normal o complementaria.
- Número de operación o folio anterior: si es complementaria.
- Fecha de presentación anterior: si es complementaria.
- Tipo de periodicidad: mensual, bimensual, trimestral, cuatrimestral o semestral.
- Periodo: Seleccione mes de la declaración.

Una vez capturados los datos generales de la declaración haga clic en el menú "Herramientas" y seleccione el submenú "Importar Declaración".

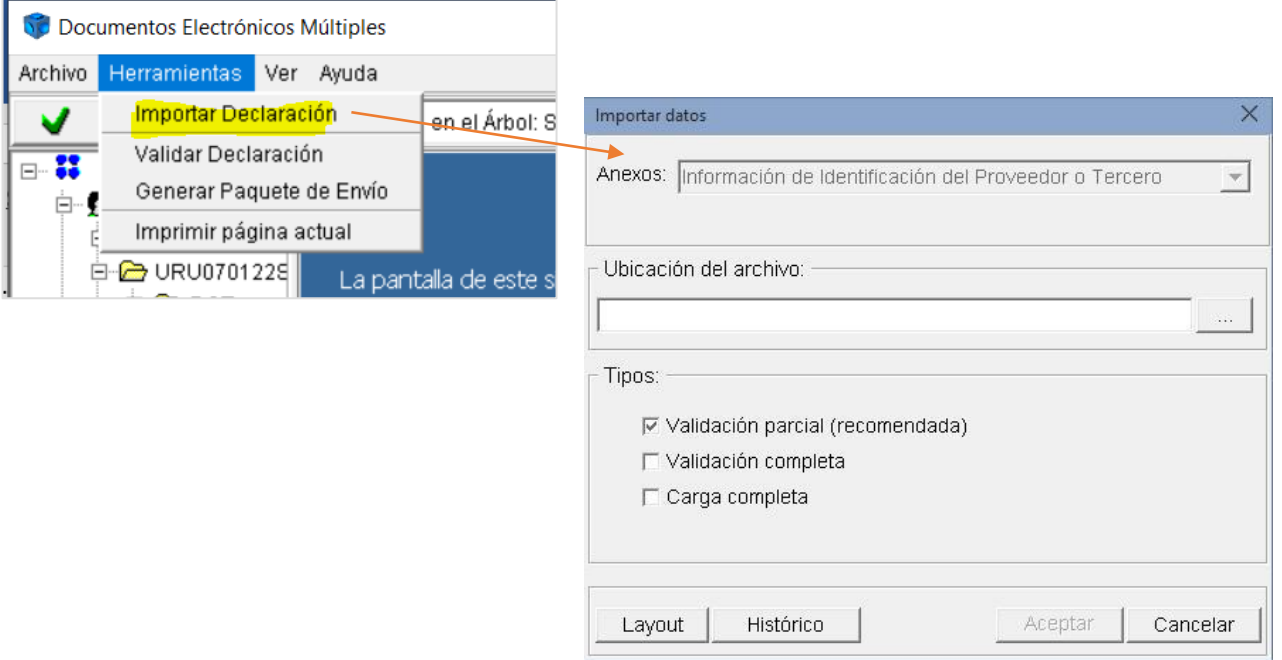

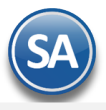

**SuperADMINISTRADOR Tesorería - DIOT**

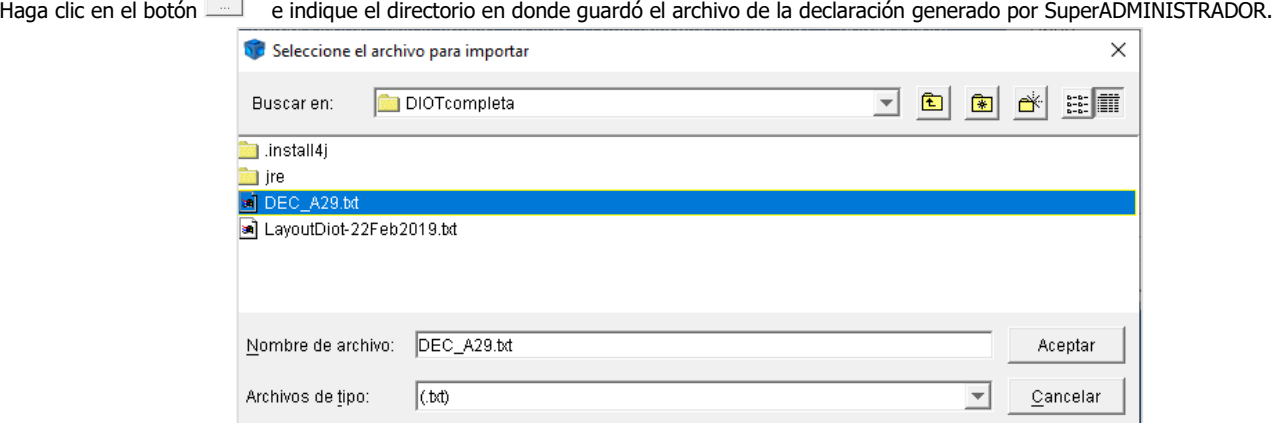

Seleccione el archivo de la declaración "DEC\_A29.txt" y haga clic en el botón "Aceptar".

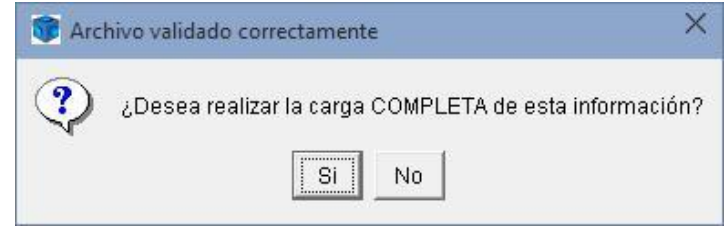

Haga clic en el botón "Si".

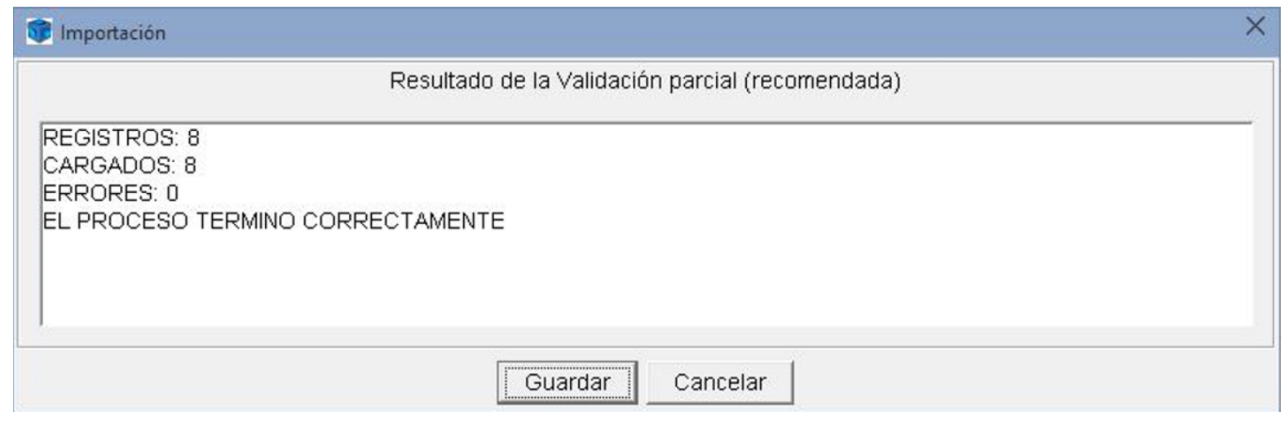

Para guardar el resultado de la validación haga clic en "Guardar" e indique directorio y nombre del archivo .

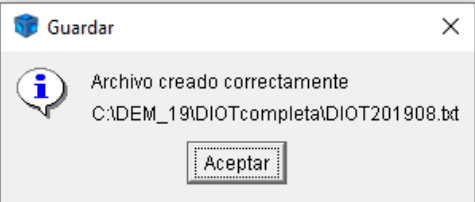

Haga clic en "Aceptar".

Seleccione el RFC del contribuyente (XAXX010101000) haga clic en "DOT" y seleccione año y número de la declaración (2019-001).

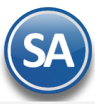

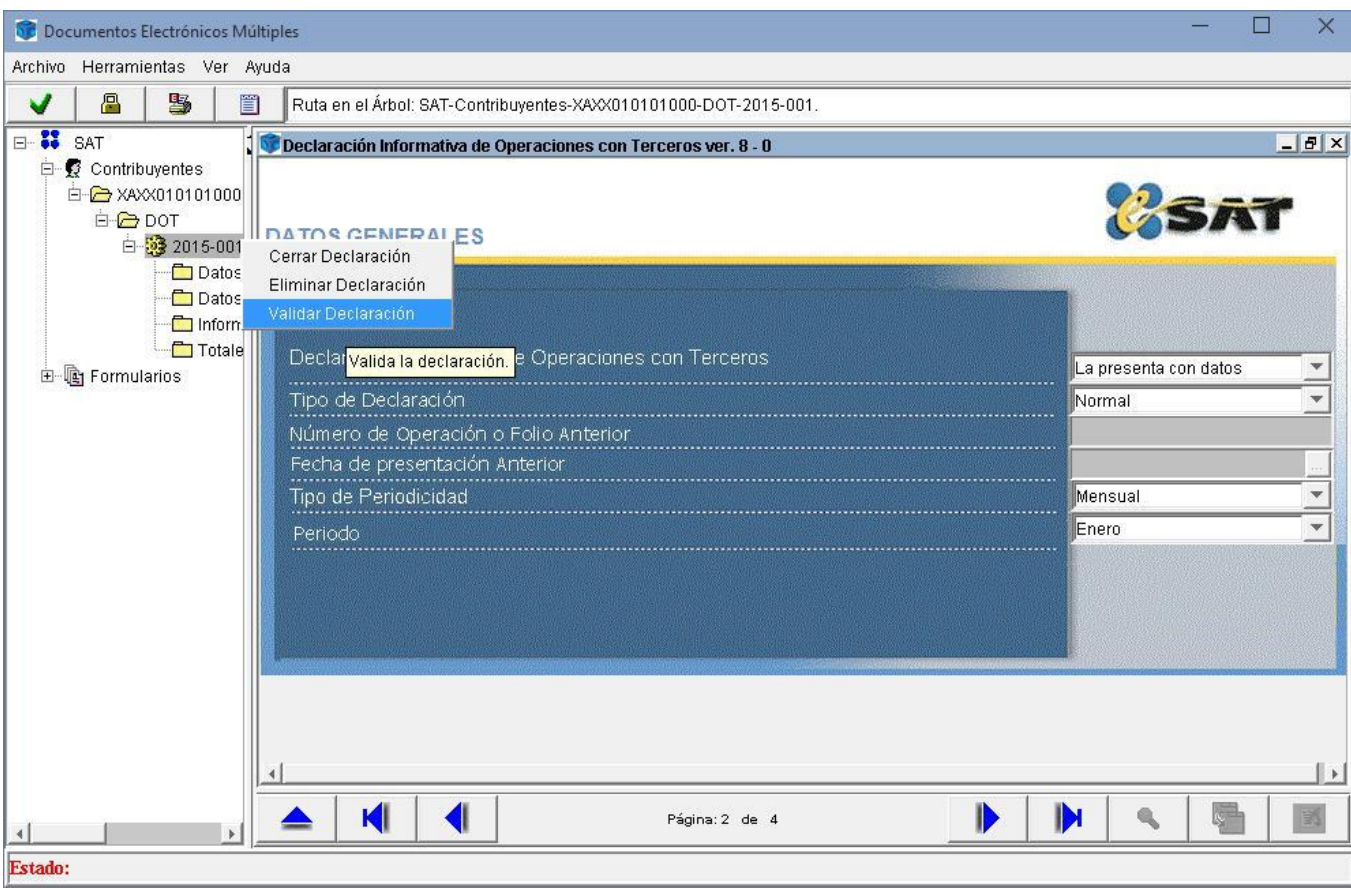

Seleccione el renglón (en este caso) y haga clic derecho con el mouse y seleccione la opción "Validar Declaración", como se muestra en la imagen anterior. El programa presenta el siguiente mensaje:

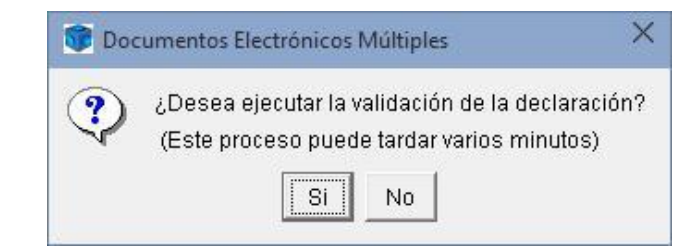

Haga clic en el botón "Si" para dar inicio con el proceso de validación de la declaración.

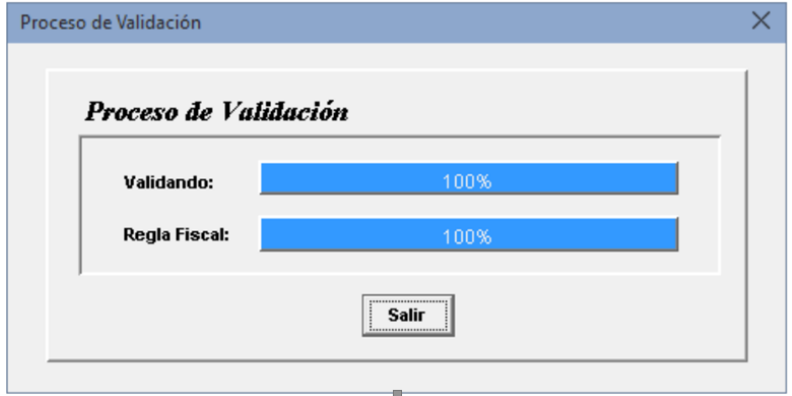

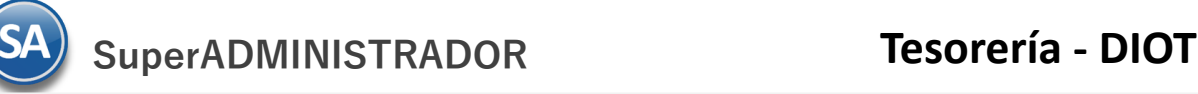

Una vez terminado el proceso de validación de la declaración haga clic en el botón "Salir".

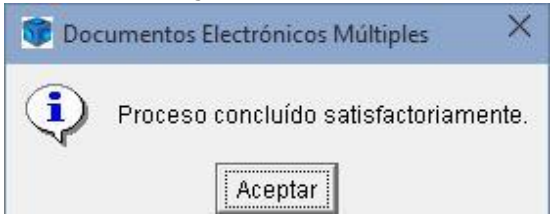

Haga clic en el botón "Aceptar" para dar por terminado el proceso de validación de la declaración.

#### **2. Generar Paquete de Envío y su envío al SAT**

2.1 Lo siguiente es generar la encriptación de la declaración, para ello haga clic en el menú "Herramientas" y seleccione el submenú "Generar Paquete de Envío", como se muestra a continuación.

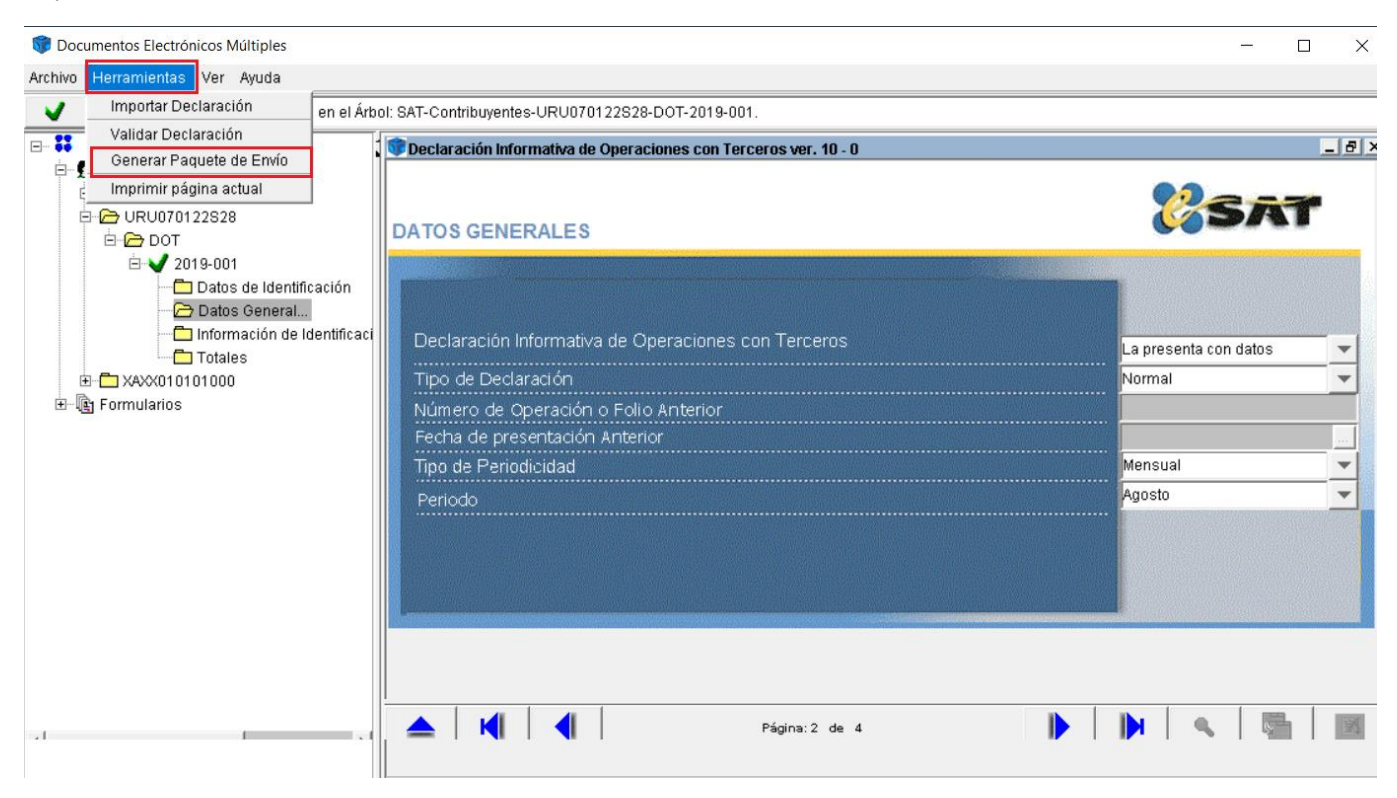

Al dar clic en "Generar Paquete para Envío" el programa presenta el siguiente mensaje:

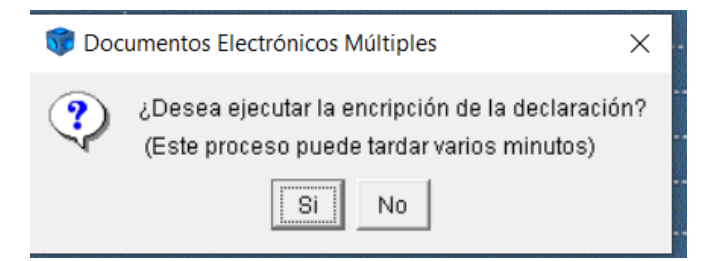

Dar clic en SI.

En caso de no tener una ruta predeterminada en el DEM para guardar las declaraciones presentará el siguiente mensaje:

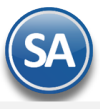

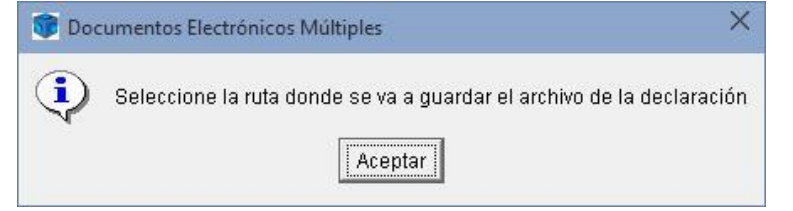

Haga clic en el botón "Aceptar" e indique directorio en donde guardar el archivo de la declaración, como se muestra a continuación:

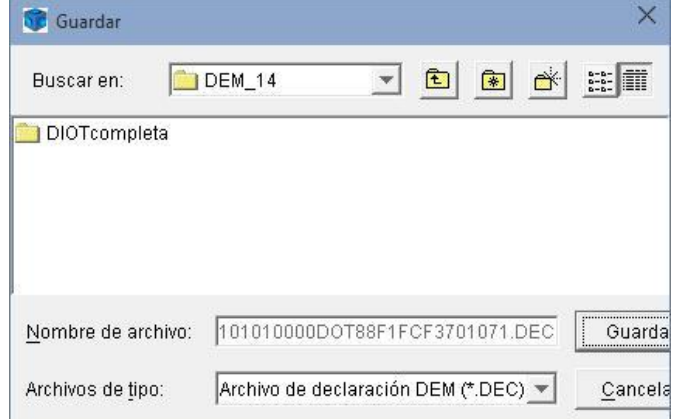

Haga clic en el botón "Guardar".

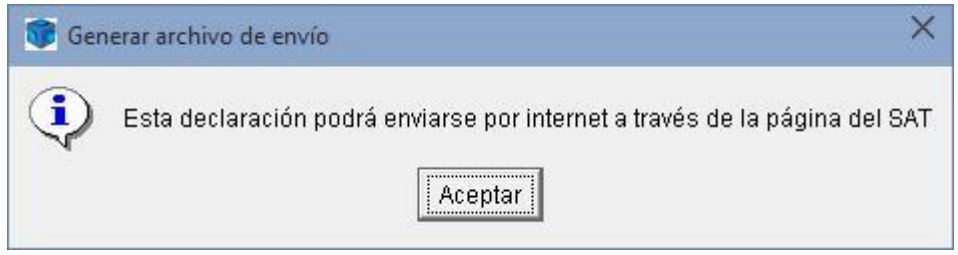

Haga clic en el botón "Aceptar".

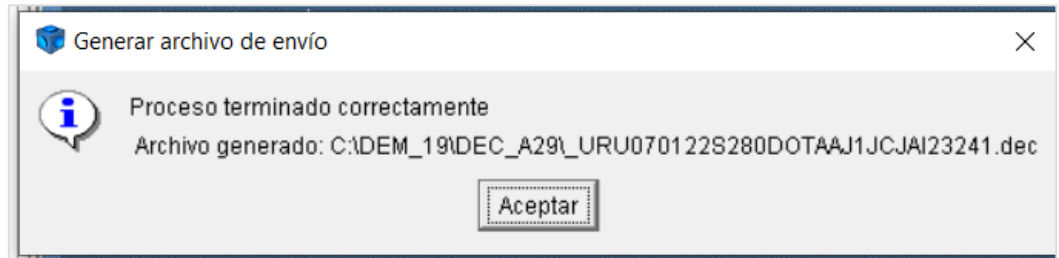

Haga clic en el botón "Aceptar" para terminar con el proceso de encriptado de la declaración.

En caso de requerir imprimir la información de la declaración seleccione la carpeta que desea imprimir y haga clic en el menú "Herramientas" y seleccione el submenú "Imprimir página actual" e indique impresora a la cual se envía el documento a imprimir.

**Recomendación.** Páginas que se recomienda imprimir son: Datos de Identificación, Datos Generales y Totales.

**2.2** Subir archivo encriptado de la DIOT al SAT.

Entre a la página del SAT haciendo clic en la siguiente URL:<http://www.sat.gob.mx/Paginas/Inicio.aspx>

Haga clic en la columna "Declaraciones > Presenta tu Declaración Informativa de Operaciones con Terceros ", presenta la siguiente URL: [https://tramitesdigitales.sat.gob.mx/InformativaDeTerceros.Internet/Login.aspx?ReturnUrl=%2fInformativaDeTerceros.Internet%2fDefault.asp](https://tramitesdigitales.sat.gob.mx/InformativaDeTerceros.Internet/Login.aspx?ReturnUrl=%2fInformativaDeTerceros.Internet%2fDefault.aspx/) [x/](https://tramitesdigitales.sat.gob.mx/InformativaDeTerceros.Internet/Login.aspx?ReturnUrl=%2fInformativaDeTerceros.Internet%2fDefault.aspx/) [Regresar](#page-0-0)

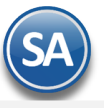

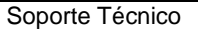